# Smart at tools for kintone CSV入出力

# 利用マニュアル

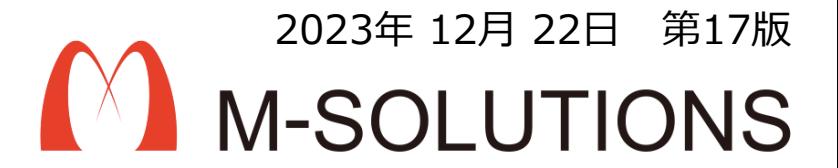

## 以下、本マニュアルの改訂履歴です。

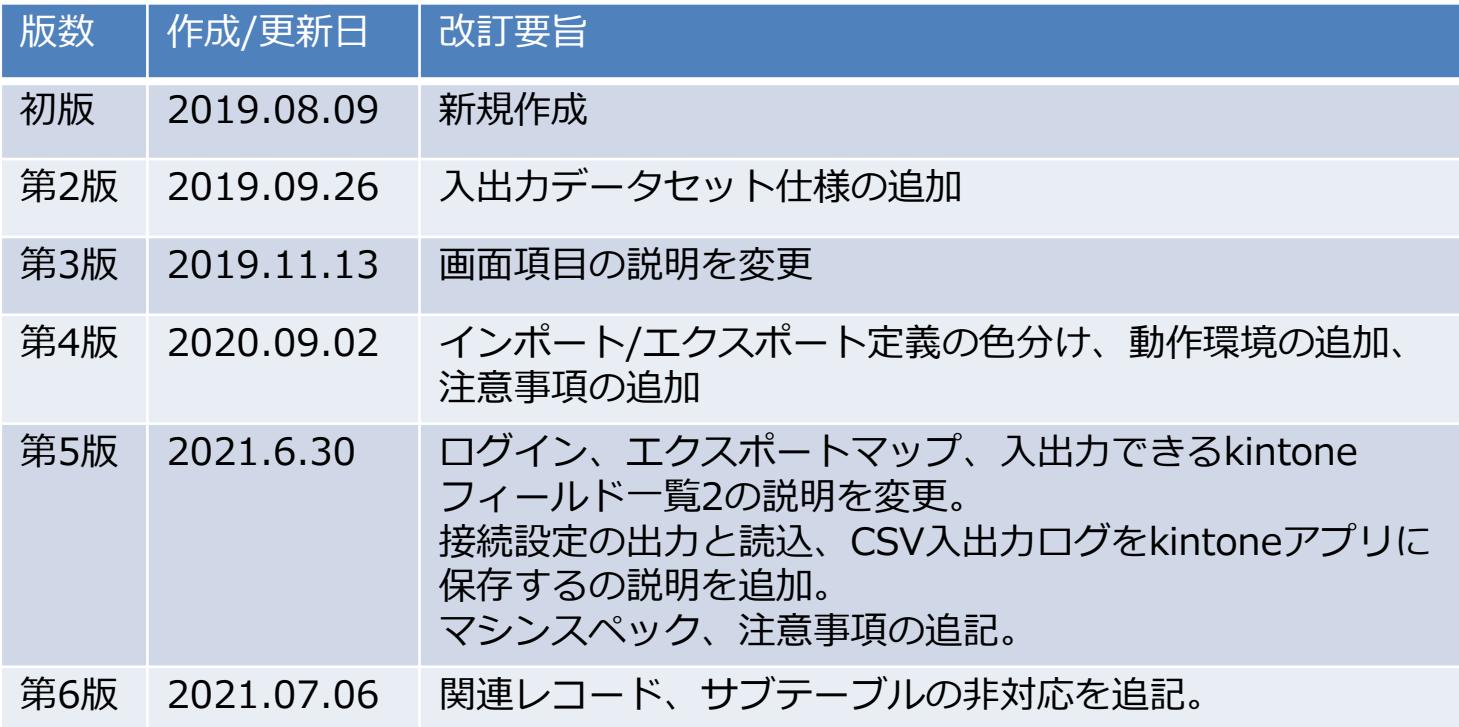

## 以下、本マニュアルの改訂履歴です。

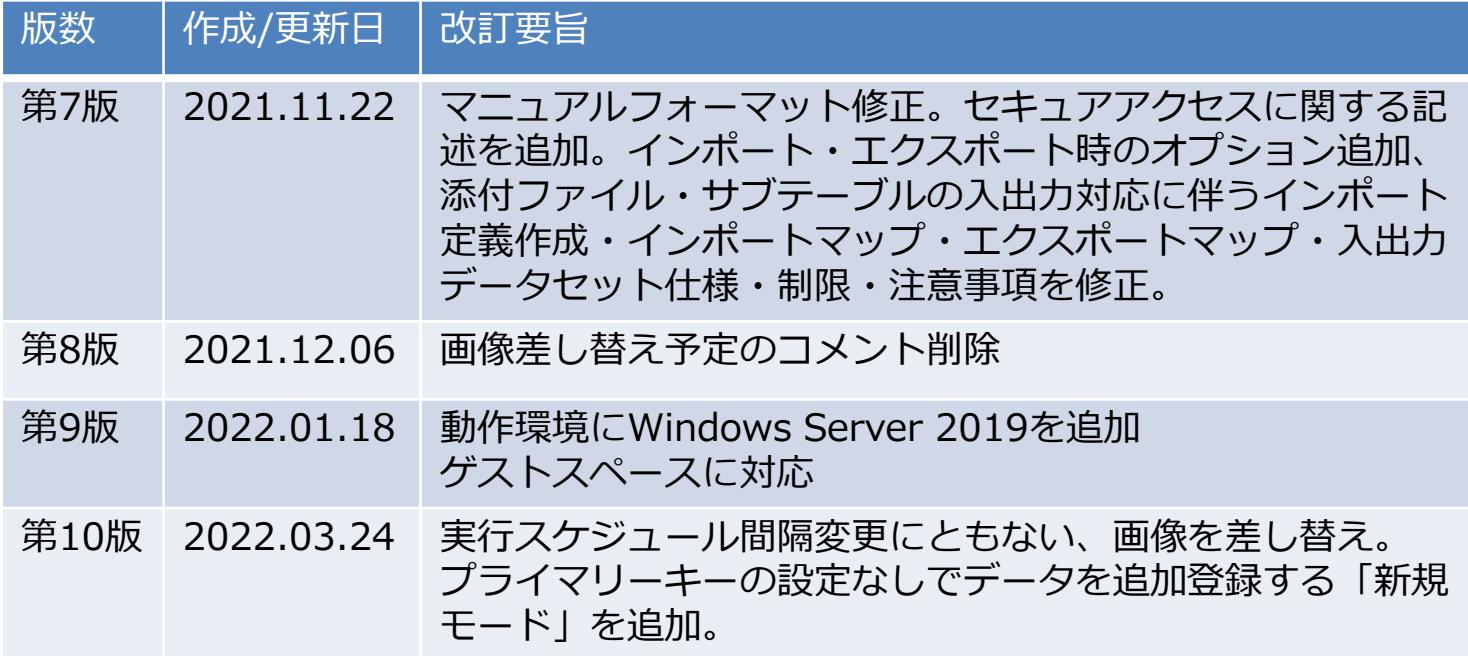

## 以下、本マニュアルの改訂履歴です。

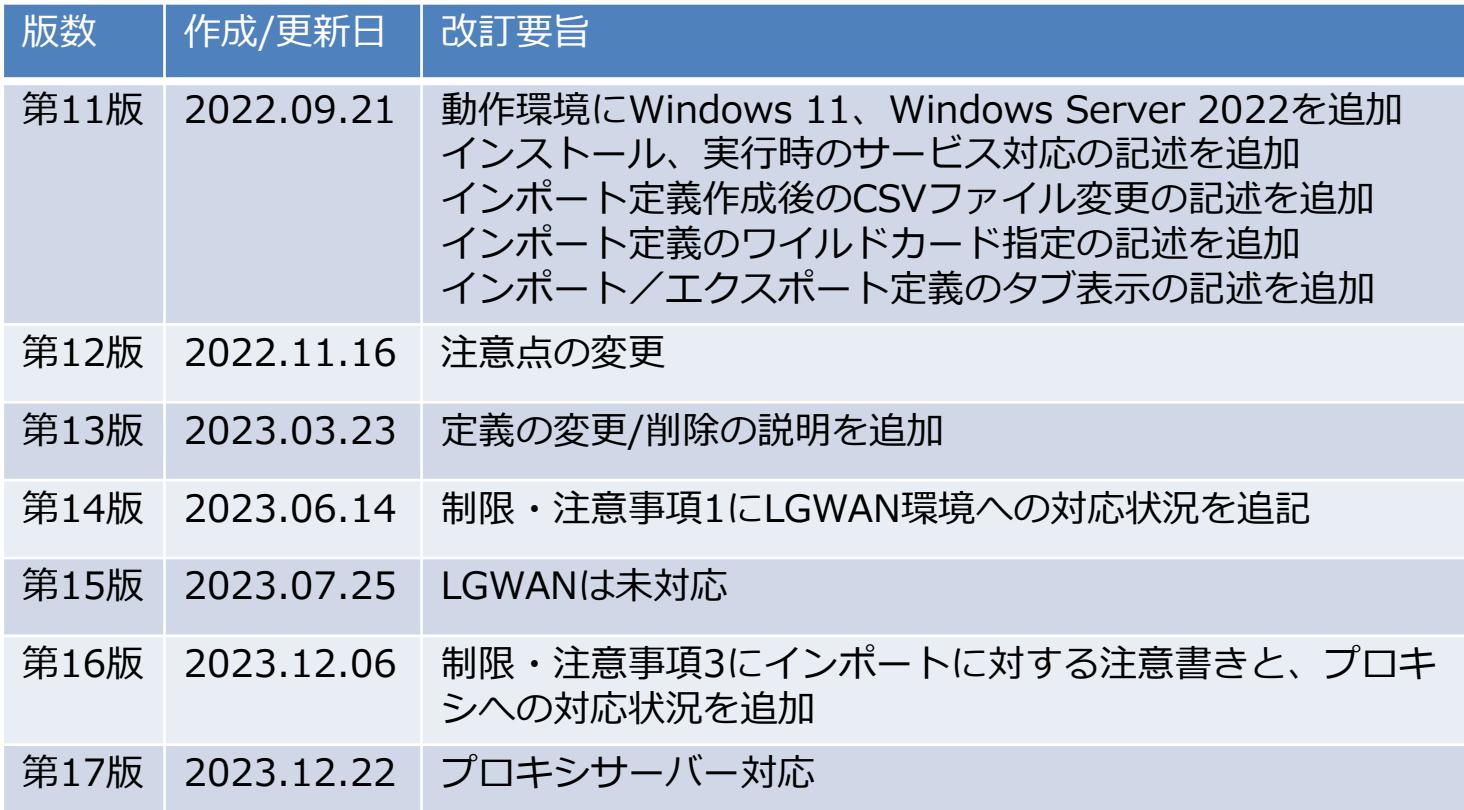

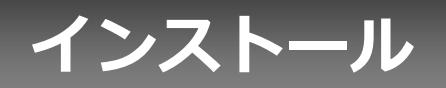

## **インストール1**

### ※本製品を新規でインストール、またはアップデートする場合の方法です。

f Smart at tools for kintone CSV入出力 バージョン 2.3.0 セットアップ インストール先の指定 Smart at tools for kintone CSV入出力のインストール先を指定してください。

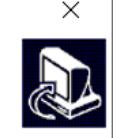

Smart at tools for kintone CSV入出力をインストールするフォルダを指定して、「次へ」をクリックし てください。

続けるには「次へ」をクリックしてください。別のフォルダーを選択するには「参照」をクリックしてください。

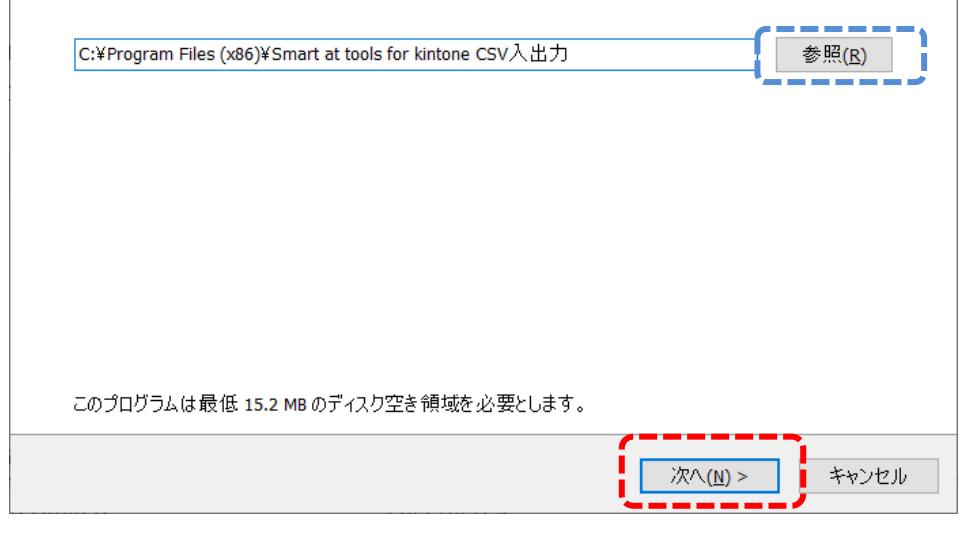

Smart at tools for kintone CSV入出力 Setup.exeをエクスプローラなどからダブ ルクリックすると、インストーラが起動す る。 ※アップデートの場合は、インストール先 の変更はできず、次ページ以降の画面へ遷 移します。

インストール先のフォルダを指定し、 「次へ」ボタンを押下する。

※通常はインストール先を変更する必要は ありませんが、変更する場合は「参照」ボ タンをクリックしインストール先を選択し てください。

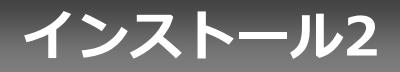

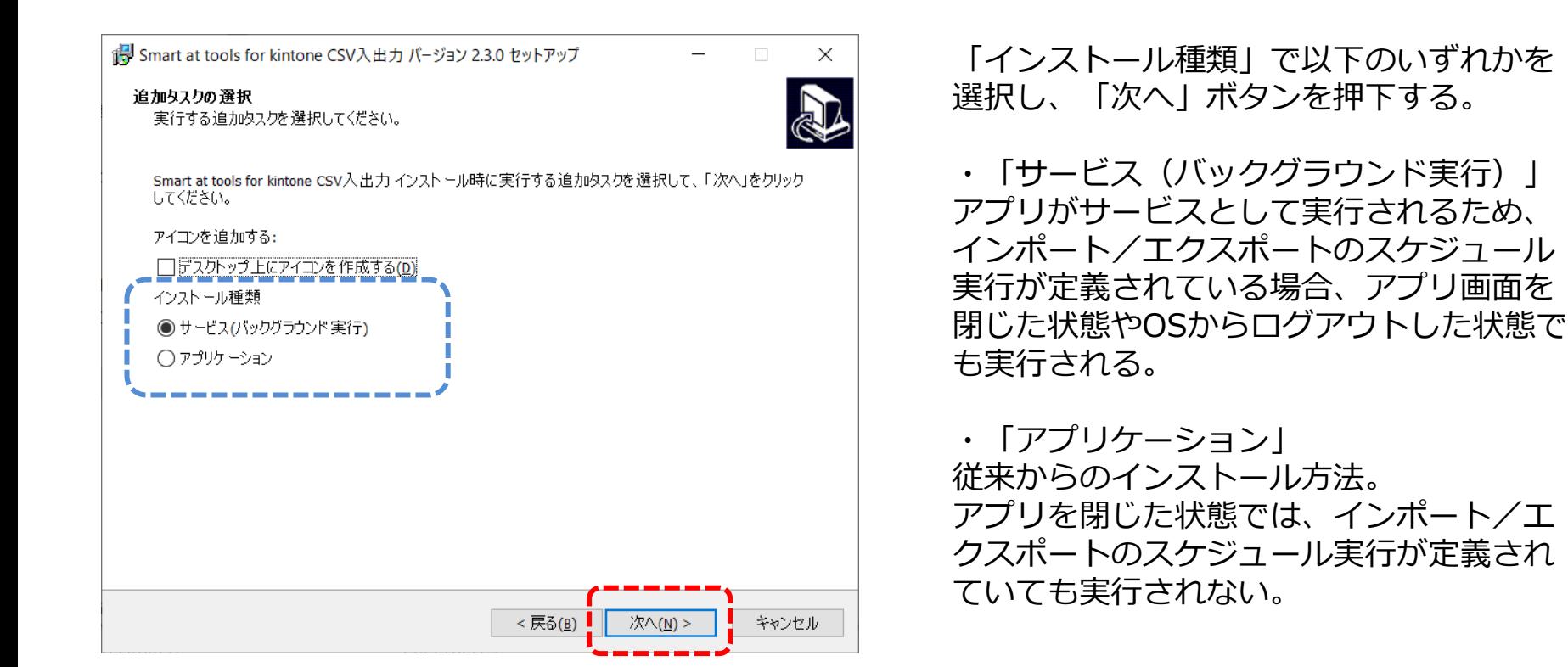

※デスクトップ上にアイコンを作成する場合は、「アプリケーション」を選択いただき「アイコンを追加 する」にチェックを入れてください。 「サービス(バックグラウンド実行)」ではデスクトップ上にアイコンは作成されません。

## **インストール3**

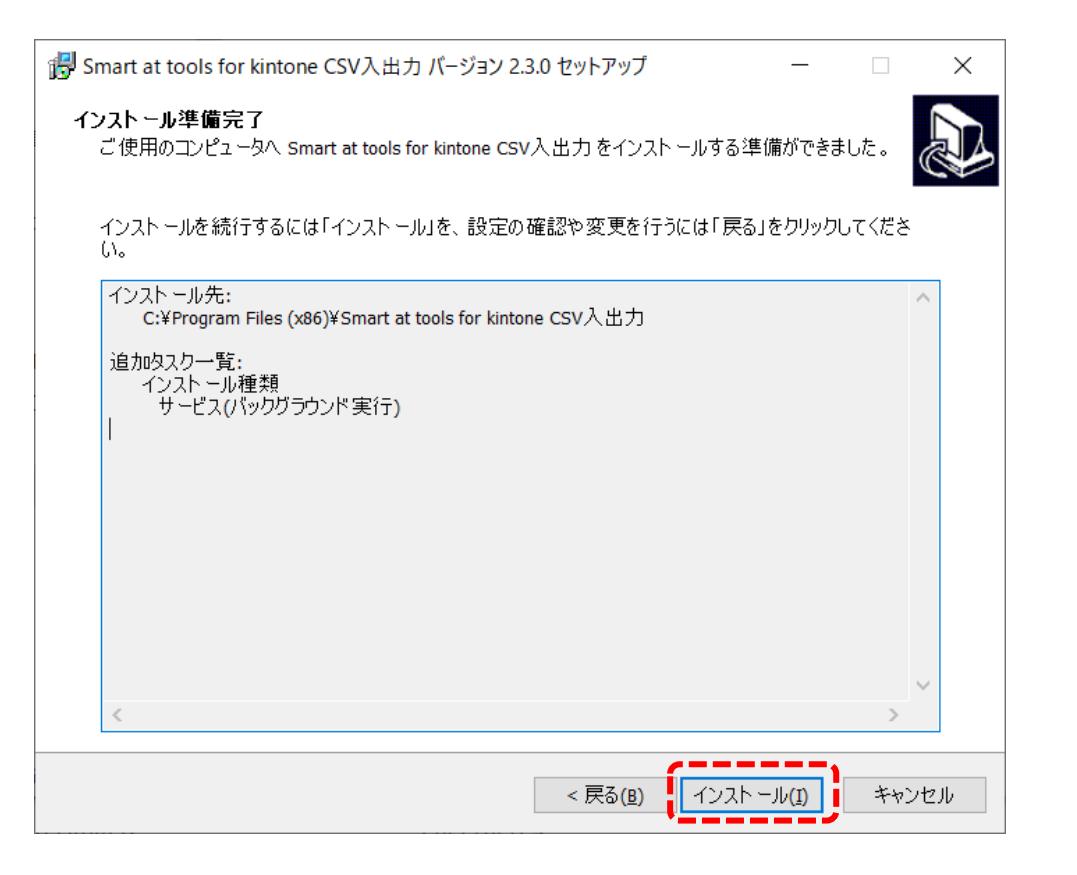

### 「インストール」ボタンを押下する。

**インストール4**

### iHy Smart at tools for kintone CSV入出力 バージョン 2.3.0 セットアップ

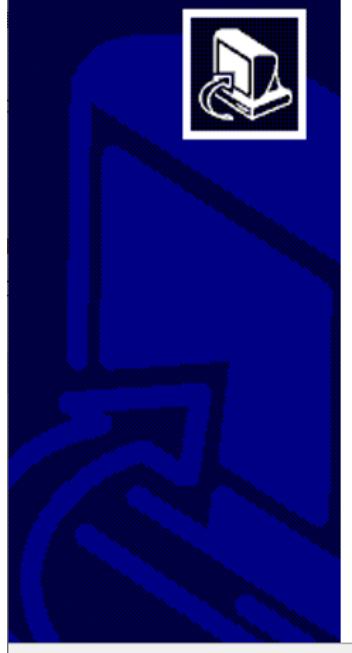

### Smart at tools for kintone CSV入出力 セットアップウィザードの完了

 $\Box$ 

 $\overline{\phantom{0}}$ 

 $\mathbb{R}$ 

ご使用のコンピューターに Smart at tools for kintone CSV入出力がセットア ップされました。アプリケーションを実行するにはインストールされたショートカ ットを選択してください。

完了(F)

セットアップを終了するには「完了」をクリックしてください。

「完了」ボタンを押下する。

### 以上で本製品のインストールは完了です。

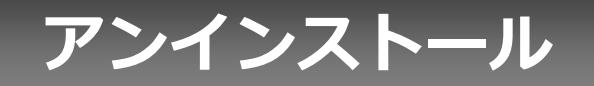

## **アンインストール1**

### 本製品が不要になり、システムから削除する場合の方法です。

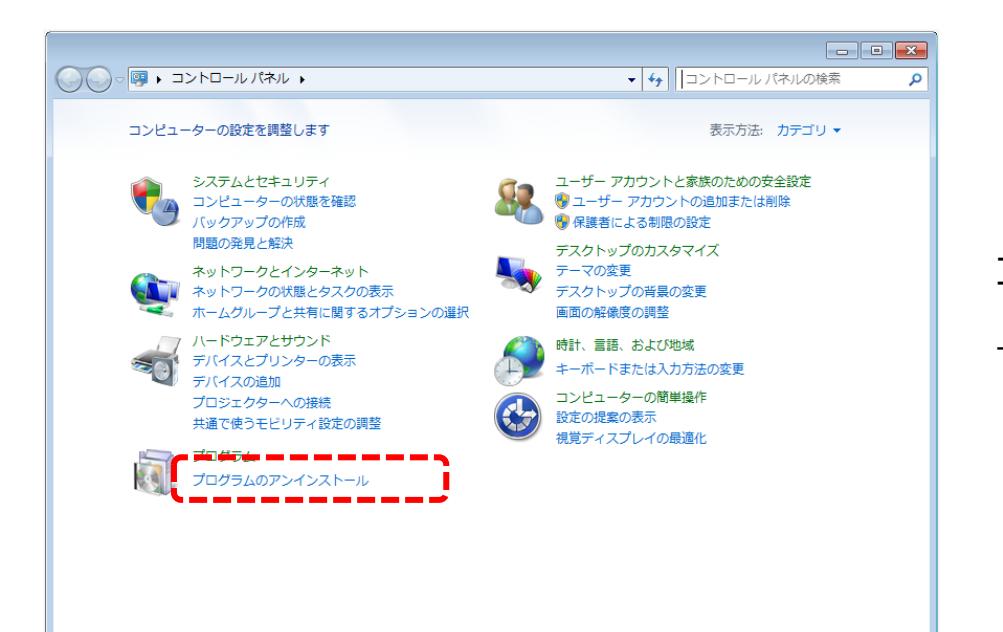

コントロールパネルの「プログラム」、 「プログラムのアンインストール」をクリック する。

## **アンインストール2**

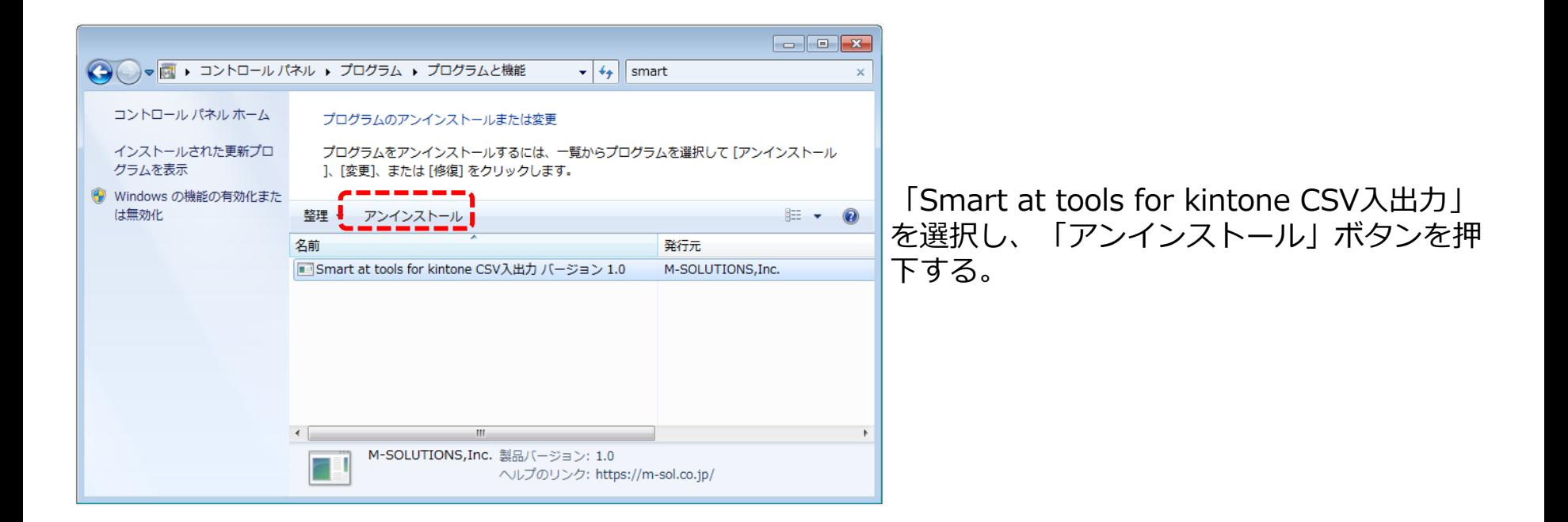

## **アンインストール3**

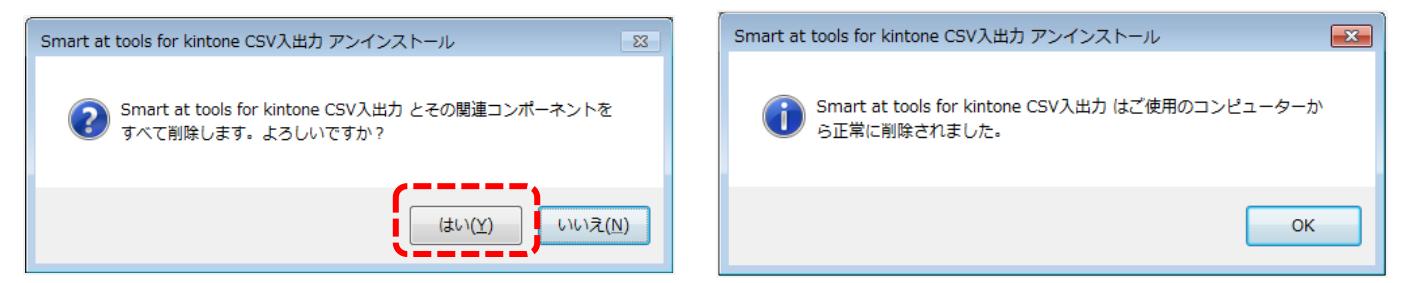

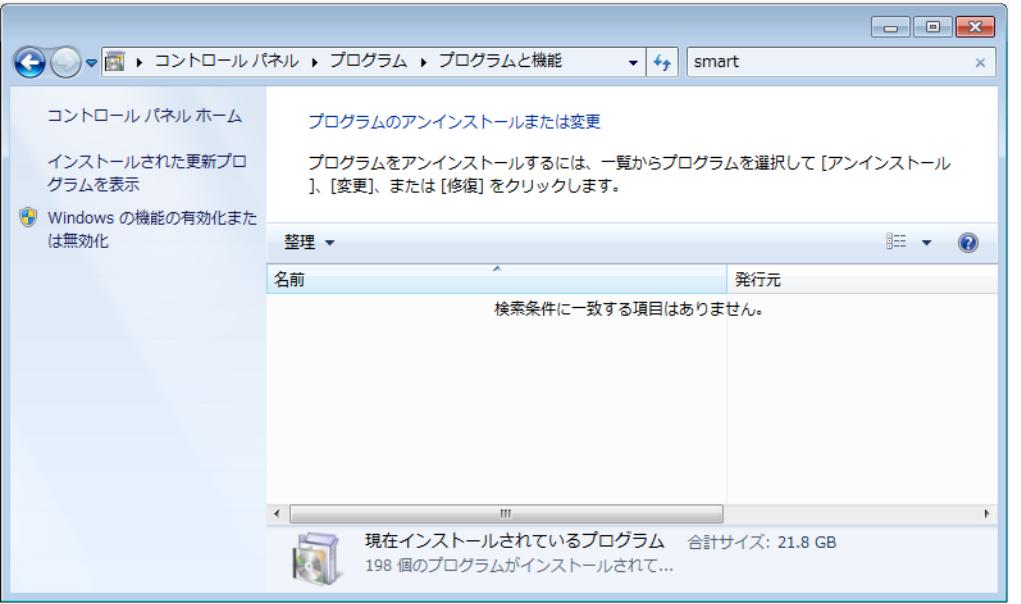

アンインストール確認画面が出るので、 「はい」を押下すると、本製品がアンイ ンストールされる。

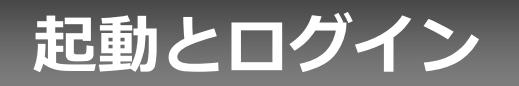

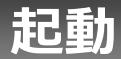

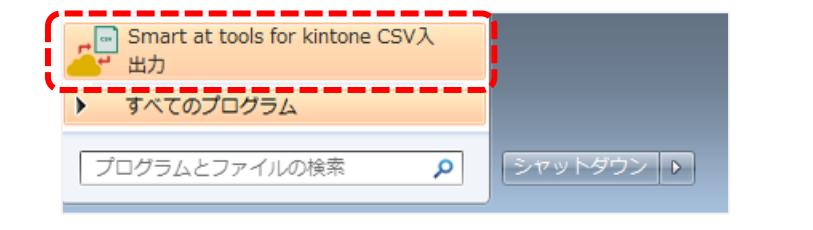

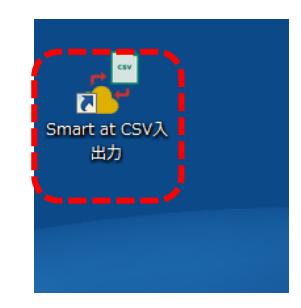

インストール種類で「アプリケーション」を選択した場合、インストールされたショートカッ トを選択するか、デスクトップに作成されたSmart at tools for kintone CSV入出力をダブル クリックすると、本製品が起動します。

インストール種類で「サービス」を選択した場合、OS起動時に アプリが自動起動しタスクトレイに常駐するので、画面を表示 するにはタスクトレイの「Smart at tools for kintone CSV 入出力」アイコンをダブルクリックすると本製品が起動します。

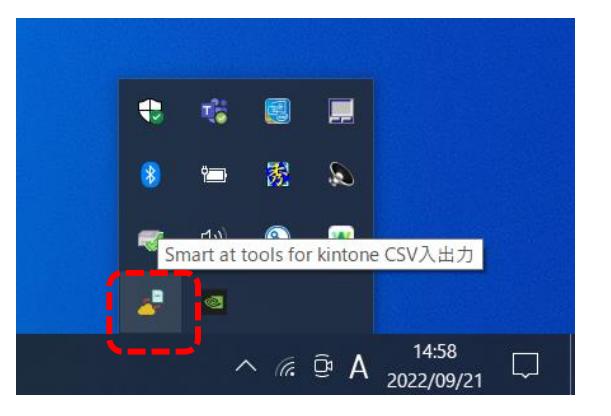

## **ログイン**

## 1. 初回ログイン

「サブドメイン」にはkintoneのサブドメイン (OOO.cybozu.comの〇〇〇の箇所) を入力してください。 「ID」には kintoneのログイン名、「 PASSWORD 」にはkintoneのパスワードを入力し、 「確定」ボタンを押します。

このときプロダクトキーが発行されるので、忘れないように保管してください。プロダクトキーがわからな くなってしまった場合はサポートへお問い合わせいただき、本製品名とサブドメインをお知らせください。

複数アプリで使用する場合、生成されたプロダクトキーを コピーし貼り付けてください。

2. 2回目以降のログイン

「サブドメイン」「ID」「PASSWORD」「初回ログイ ン時に発行されたプロダクトキー」を入力し、 「確定」ボタンを押します。

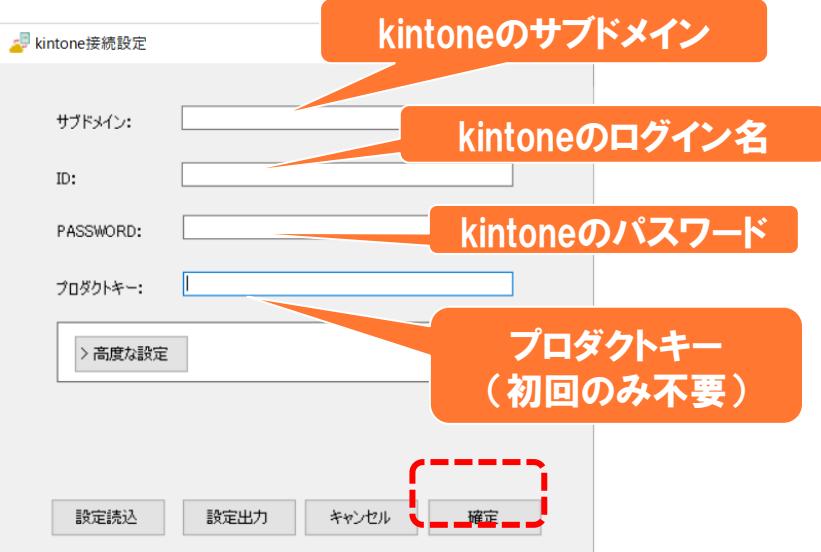

## **CSV入出力ログをkintoneアプリに保存する**

### kintone上にCSV入出力ログ保存用アプリを作成し、接続設定にアプリIDを指定することで、CSV入出 力アプリをインストールしたPC以外からもログ情報を確認できます。

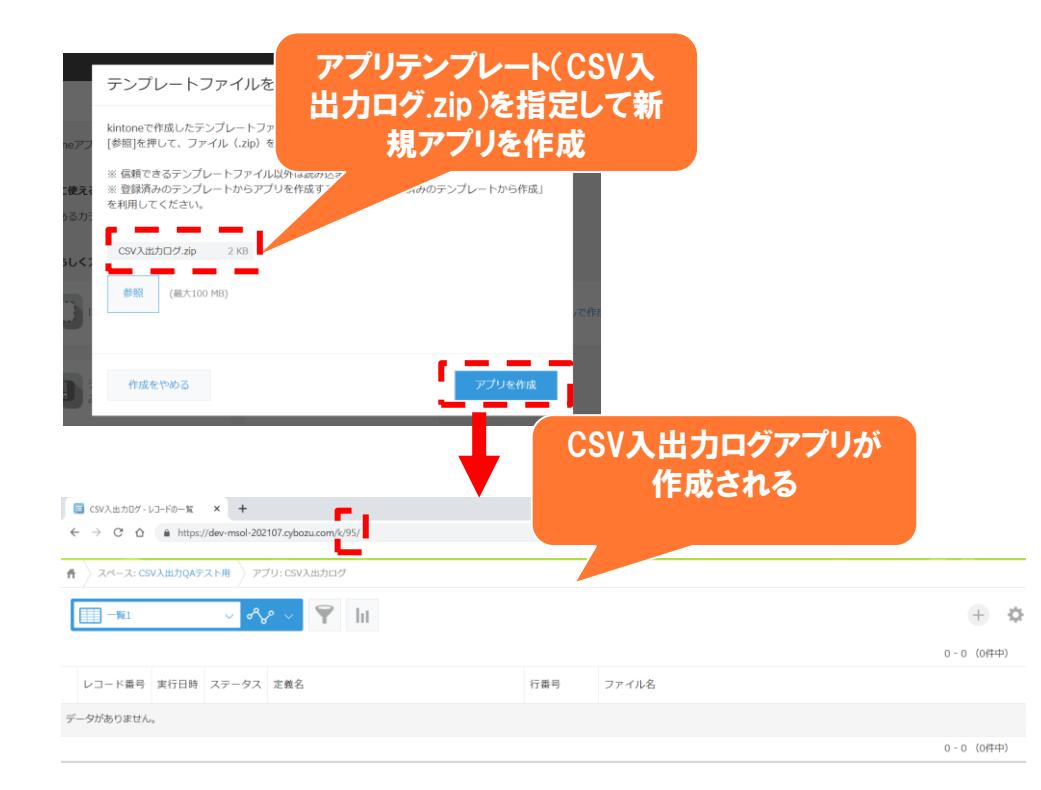

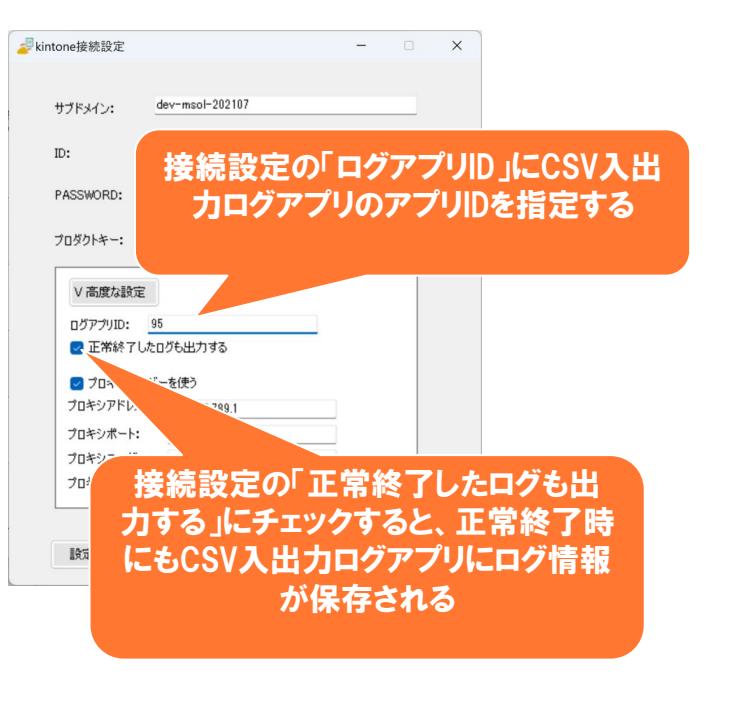

## **プロキシサーバーを設定する**

### プロキシサーバーを経由してkintoneへ接続する場合は、以下の設定を行います。

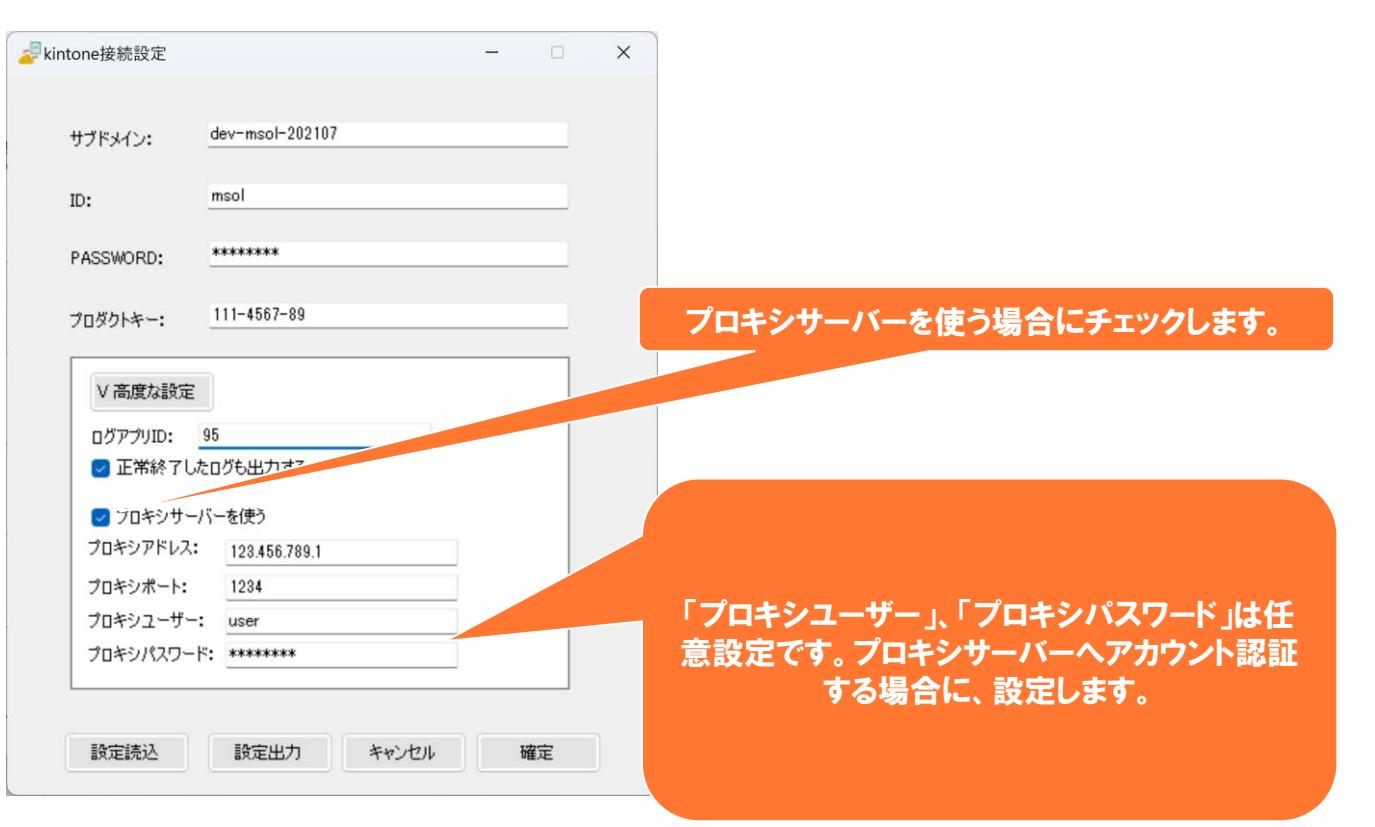

## **設定情報の出力と読込**

### 接続設定画面で指定した設定情報をテキストファイル(拡張子:json)に保存することができます。 別PCにCSV入出力アプリをインストールした場合などに、上記ファイルを読み込むことで、接続設定やイ ンポート/エクスポートの設定を復元することが可能です。

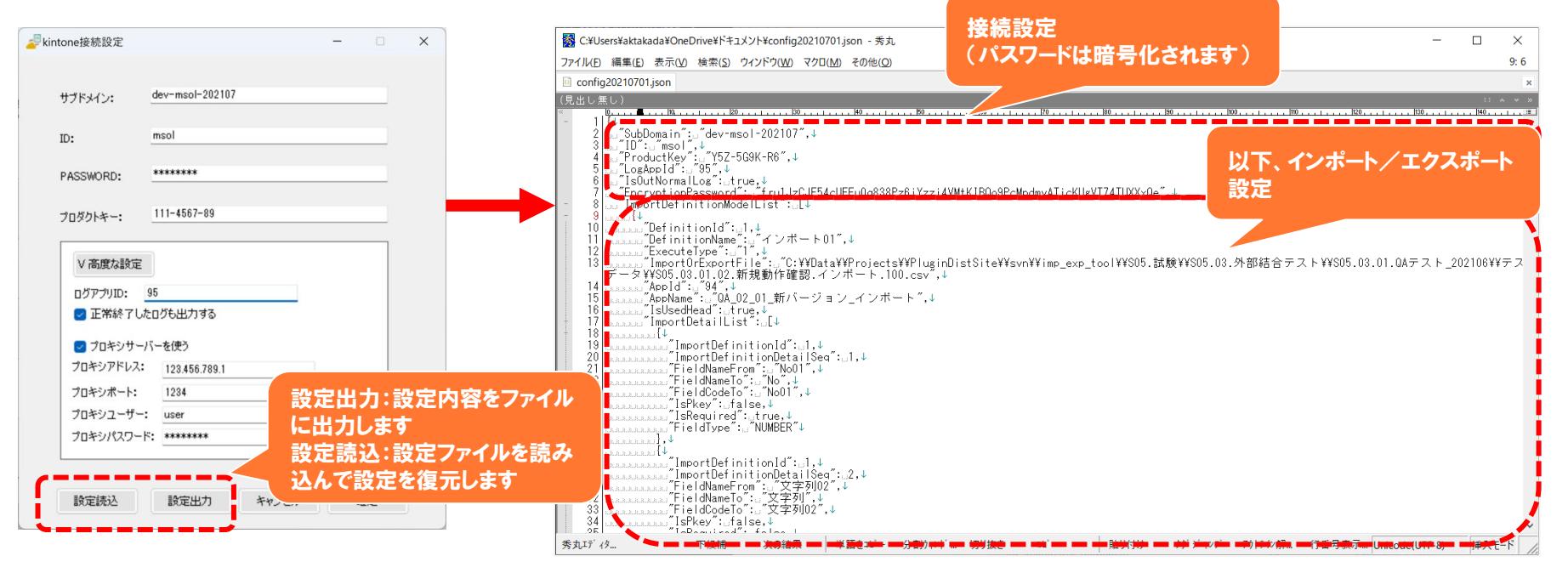

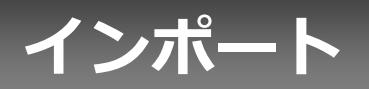

## **インポート/エクスポート選択(インポート)**

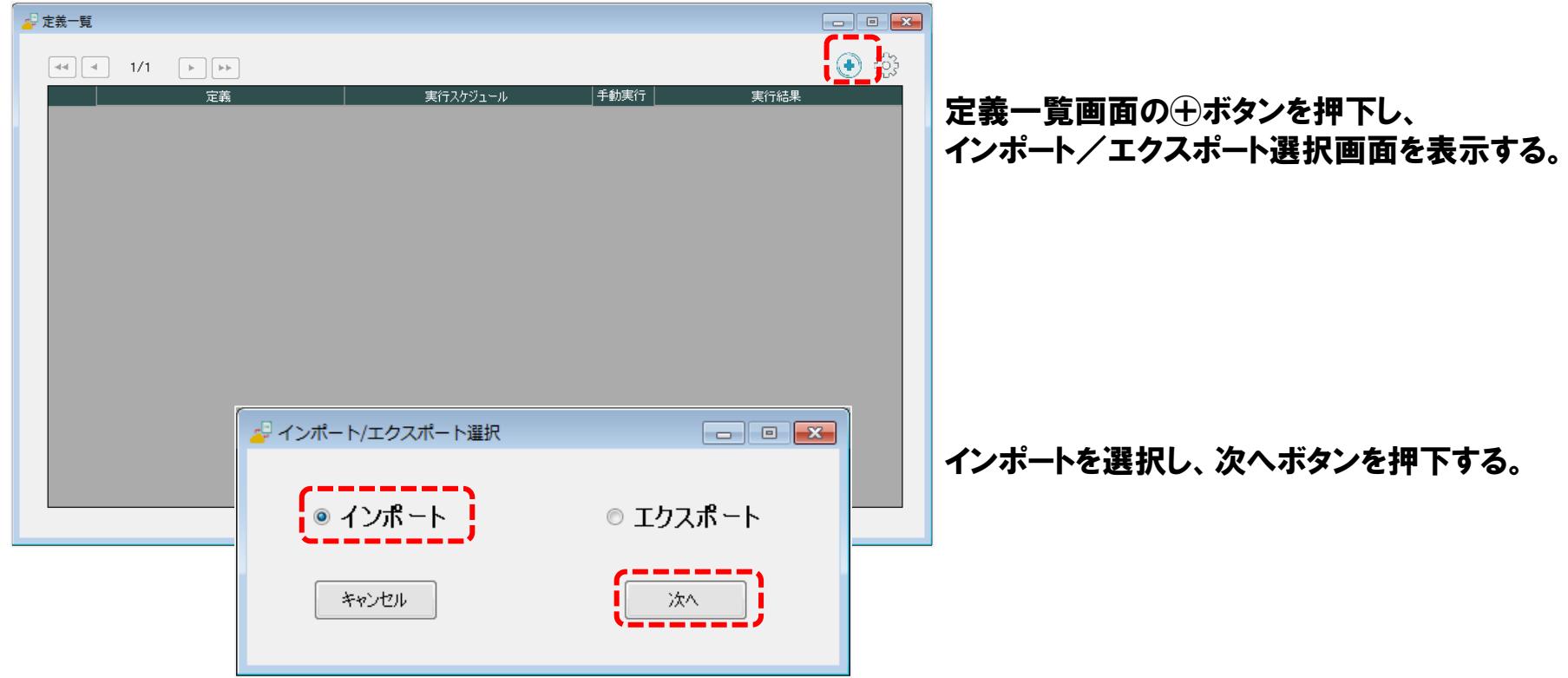

**インポート定義作成**

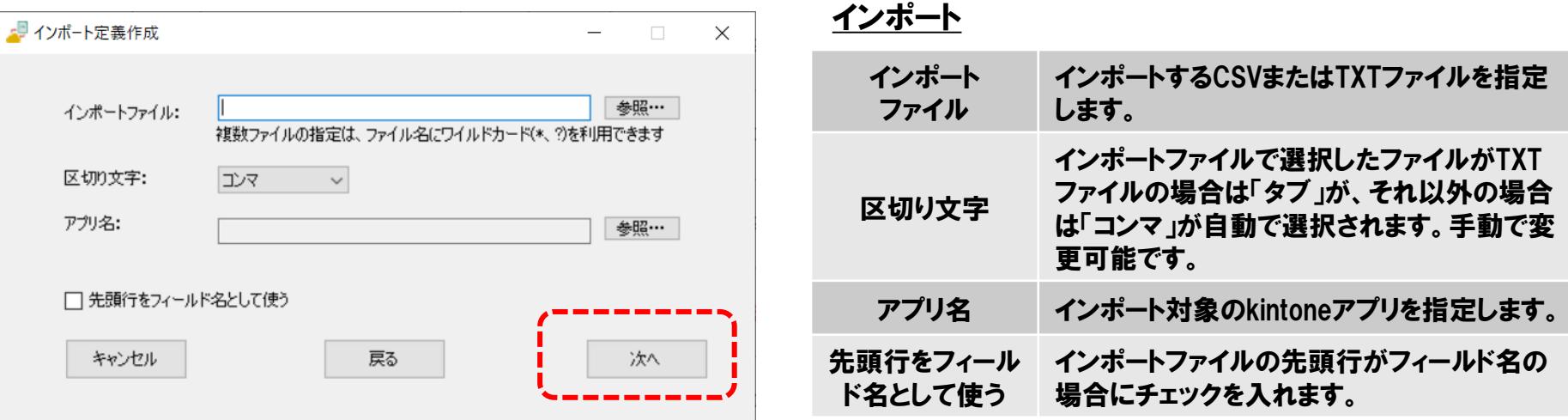

「インポートファイル」「区切り文字」「アプリ名」を選択し、必要に応じて「先頭行をフィールド名として使 う」を指定して、次へボタンを押下する。

## **インポートマップ1(インポート元)**

![](_page_22_Picture_101.jpeg)

## **インポートマップ2(インポート先)**

![](_page_23_Picture_47.jpeg)

## **インポートマップ3(明細設定)**

![](_page_24_Picture_112.jpeg)

## **インポートマップ4(高度な設定)**

![](_page_25_Picture_62.jpeg)

## **インポート定義保存**

![](_page_26_Figure_1.jpeg)

保存ボタンを押下する。

## **インポート実行(即時)**

![](_page_27_Picture_19.jpeg)

### 定義一覧画面に表示されている インポート定義のレコードの、 即時実行アイコンを押下する。

## **インポート実行(タイマー)**

![](_page_28_Picture_35.jpeg)

定義一覧画面に表示されている インポート定義のレコードの、 タイマーアイコンを押下する。

実行スケジュール画面にて、 インポートするスケジュールを 設定する。

1つの定義で、月次、週次、日次を 同時に登録することはできません。

![](_page_29_Picture_0.jpeg)

## **インポート/エクスポート選択(エクスポート)**

![](_page_30_Picture_17.jpeg)

## **エクスポート定義作成**

![](_page_31_Picture_40.jpeg)

![](_page_31_Picture_41.jpeg)

![](_page_31_Picture_42.jpeg)

「エクスポート元のアプリ名」「出力先フォルダ」を選択し、次へボタンを押下する。

## **エクスポートマップ1(エクスポート元)**

![](_page_32_Picture_30.jpeg)

## **エクスポートマップ2(エクスポート先)**

戻る

キャンセル

エクスポート

定義保存

![](_page_33_Picture_128.jpeg)

## **エクスポートマップ3(明細設定)**

![](_page_34_Picture_64.jpeg)

## **エクスポートマップ4(高度な設定)**

![](_page_35_Picture_93.jpeg)

## **エクスポート定義保存**

![](_page_36_Figure_1.jpeg)

## **エクスポート実行(即時)**

![](_page_37_Picture_18.jpeg)

定義一覧画面に表示されている エクスポート定義のレコードの、 即時実行アイコンを押下する。

## **エクスポート実行(タイマー)**

![](_page_38_Picture_39.jpeg)

定義一覧画面に表示されている エクスポート定義のレコードの、 タイマーアイコンを押下する。

実行スケジュール画面にて、 エクスポートするスケジュールを 設定する。

1つの定義で、月次、週次、日次を 同時に登録することはできません。

# **インポート・エクスポート結果の確認**

## **結果の確認**

### インポート・エクスポートの実行結果は、 定義一覧画面に表示されているインポート・エクスポート定義の詳細アイコンから確認できる。

![](_page_40_Picture_15.jpeg)

## **結果OKのログ**

![](_page_41_Figure_1.jpeg)

## **結果NGのログ**

![](_page_42_Picture_22.jpeg)

![](_page_43_Picture_0.jpeg)

## **定義を変更/削除する**

ツールを起動後、定義一覧から作成済みの定義をクリックすることで、定義の変更が可能です。 また、定義を削除する場合は、バケツのアイコンをクリックして下さい。

![](_page_44_Picture_2.jpeg)

![](_page_45_Picture_0.jpeg)

## **入出力できるkintoneフィールド一覧1**

![](_page_46_Picture_116.jpeg)

## **入出力できるkintoneフィールド一覧2**

![](_page_47_Picture_114.jpeg)

## **入出力できるkintoneフィールド一覧3**

![](_page_48_Picture_111.jpeg)

## **入出力フォーマット(ラジオボタン)**

インポート先アプリの設定画面にてフォームタブでラジオボタンの項目に設定した値のみが インポート可能です。

下図の場合、「sample1」または「sample2」のみインポートできます。

![](_page_49_Figure_3.jpeg)

## **入出力フォーマット(チェックボックス)**

### インポート先アプリの設定画面にてフォームタブでチェックボックスの項目に設定した値と、 csvファイルが下図の場合、「sample2」 「sample3」がインポートされます。

![](_page_50_Figure_2.jpeg)

## **入出力フォーマット(複数選択)**

### インポート先アプリの設定画面にてフォームタブで複数選択の項目に設定した値と、 csvファイルが下図の場合、「sample1」と「sample2」がインポートされます。

![](_page_51_Picture_24.jpeg)

## **入出力フォーマット(ドロップダウン)**

インポート先アプリの設定画面にてフォームタブでドロップダウンの項目に設定した値のみが インポート可能です。

下図の場合、「sample1」または「sample2」のみインポートできます。

![](_page_52_Figure_3.jpeg)

## **入出力フォーマット(リンク)**

リンク(Webサイトのアドレス)の場合、 「http://」または「https://」で始まるアドレスだけを 入力できます。

リンク(メールアドレス)の場合、次の形式のメールアドレスだけを入力できます。

(ローカル部)@(ドメイン) **例:**user@example.com

## **入出力フォーマット(添付ファイルのインポート)**

インポートマップの高度な設定と、添付ファイル配置パス・インポートファイルの関係は以下の通 りです。

![](_page_54_Picture_141.jpeg)

![](_page_54_Picture_142.jpeg)

添付ファイル 20211119134834/添付ファイル-0/添付.txt

## **入出力フォーマット(添付ファイルのエクスポート)**

### エクスポートマップの高度な設定と、添付ファイル配置パス・エクスポートファイルの関係は以下 の通りです。

![](_page_55_Picture_140.jpeg)

添付ファイル

20211119134834/添付ファイル-0/添付.txt

## **入出力フォーマット(サブテーブル)**

### サブテーブルを含むアプリのインポート・エクスポートファイル

![](_page_56_Picture_32.jpeg)

![](_page_56_Picture_33.jpeg)

※サブテーブルを含むアプリではファイル先頭列に「\*」 がつき、サブテーブルのフィールドと非サブテーブルの フィールドの表示は変わりません。

### サブテーブルを含まないアプリのインポート・エクスポートファイル

![](_page_56_Picture_34.jpeg)

![](_page_56_Picture_35.jpeg)

## **入出力フォーマット(サブテーブル)**

### アプリレコードとサブテーブルレコードの出力結果

![](_page_57_Picture_33.jpeg)

・先頭列に「\*」がついている行はアプリのレコードです ・サブテーブルのレコードが3行あるアプリのレコードは 先頭列に「\*」がついている行の後に、「\*」がついてい ない行が2行出力されます

![](_page_57_Picture_34.jpeg)

## **kintoneフィールドの入力制限**

### kintone自体のフィールドの入力制限については、下記URLをご参照ください。

[https://jp.cybozu.help/k/ja/user/app\\_settings/form/form\\_parts/field\\_restriction.html](https://jp.cybozu.help/k/ja/user/app_settings/form/form_parts/field_restriction.html)

トライアル期限や、契約期日を超過してご利用の場合、kintone接続時や定義作成時に 下記ダイアログが表示され本製品を利用することができません。 その場合、本製品を削除するか、ご契約の更新をお願いいたします。

![](_page_59_Picture_2.jpeg)

![](_page_60_Picture_0.jpeg)

![](_page_61_Picture_0.jpeg)

### <動作確認済みの環境>

OS ・Windows 7、Windows 10、Windows 11 ・Windows Server 2016、Windows Server 2019、Windows Server 2022

Windows コンポーネント ・Microsoft .Net FrameWork4.7.2

マシンスペック ・Corei5 メモリ8GB 以上

![](_page_62_Picture_0.jpeg)

<対応しているCSVのエンコード>

 $\cdot$ UTF-8

・Shift-JIS

・EUC

<注意事項>

- ・インポートできるCSVの件数は、10万件までです。
- ・同時実行できる定義の登録は3件までです。
- ・スケジュール登録しても当ツールを終了してしまうと、定義が実行されません。当ツールは起動中のま まにしてください。
- ・数万件のCSVをインポートまたはエクスポートする場合、動作環境や項目数、項目値によってはエラー が発生する場合があります。件数を減らすか、実行間隔にゆとりをもって実行してください。
- ・ゲストスペースに対応しています。
- ・モバイル端末に対応していません。
- ・SAML認証に対応していません。
- ・LGWAN環境に対応していません。
- ・kintone環境では1日に実行できるAPIリクエスト数の上限がありますので、100件単位で追加や 更新を行っています。エラーが発生した場合は100件単位で追加や更新が行われません。 ・セキュアアクセスは、IPアドレス制限でIPが許可されている場合のみ利用可能です。

・プライマリーキーの設定がない場合、インポートでエラーが発生するとデータは全件削除された状態に なります。

・プロキシサーバーを経由して、kintoneのインポート/エクスポートを行うことができます。

・実行中またはエラーで中断しますと、次回の実行時、処理中にエラーとなります。24時間経過すれば 実行することができます。

また、新しく定義ファイルを作成することで、実行することが可能です。

・エクスポート時、kintoneアプリ名にファイル名に使用できない文字(¥, ?, \*など)が含まれ、エクスポー トファイル名にアプリ名が含まれる場合、エクスポ-トファイル名では半角アンダーバー(\_)に置換され ます。

![](_page_65_Picture_29.jpeg)

・「サービス(バックグラウンド実行)」でインストールし、スケジュールを設定した際に、ユーザーの権限がなくツールが動作 しない場合があります。特にアクティブディレクトリをご利用している場合に動作しない場合がございます。 権限があるユーザーを設定することで動作する可能性がありますので、以下の設定を参考にして下さい。

### ま コントロール パネルハシステムとセキュリティWindows ツール  $\sim$  $\Box$ ●サービス ← → > 个 森 > コントロールパネル > システムとセキュリティ > Windows ツール ▽ C Windows ツールの検索 ファイル(F) 操作(A) 表示(V) ヘルプ(H)  $E - T$   $Q$ 影理: **\*\* 888 88 . . . . .** v Flory ODBC データソース (64 ビット) G iSCSI イニシエーター ODBC Data Sources (32-bit) サービス (ローカル) サービス(ローカル) > 合ホーム Smart at tools for kintone CSV入出力 名前 授明 状能 スタートアップの種類 ログオン > ■ 哲人 - SBテクノロジー株式会社 Windows FAX とスキャン Yower Automate Windows Media Player Legacy RPC Endpoint Mapper トラン 実行中 白動 Network Service サービスの停止 Secondary Logon 別の... 手動 Local System > A Dropbox (M-SOLUTIONS) サービスの再記載 Secure Socket Tunneling Protocol Service VPN. 実行中 手動 Local Service Windows PowerShell Windows PowerShell (x86 Windows PowerShell ISE > 管野 哲人 (IAソリューションズ) C. Security Accounts Manager このサー 実行中 白動 Local System 説明: Sensor Data Service 名種 手動 (トリガー開始) Local System > ■ダウンロード あらかじめ指定しておいたスケジュールで、任 Sensor Monitoring Service  $\neq -2$ 手動(トリガー開始) Local Service Windows PowerShell ISE (x86) Windows XEU1686  $XPS E1-P-$ 意のCSVファイルをkintone上の任意のアプ > アスクトップ **C**. Sensor Service さまざ 手動(トリガー開始) Local System リに自動取り込み、自動出力することが可 能なサービスです。 C. Sener 201 実行中 自動(トリガー開始) Local System > 图 ドキュメント **ASS** コントロールパネル イベント ビューアー コマンド プロンプト C. Shared PC Account Manager Mana. Local System > ■ピクチャ الأبياز والبياغ الجلال الأناب والتبار a **de la constantidad de la construcción de la construcción de la construcción de la construcción de la construcción**<br>De la construcción de la construcción de la construcción de la construcción de la construcción de la con  $~\vee$  **EV**  $V\bar{\tau}\pi$ ● コンポーネント サービス コンピューターの管理 六 サービス كالأرادي والبراز キャプチャ 停止(O) C. Smart Card Device Enumeration Service Local System システム情報 システム構成 Smart Card Removal Policy 一時停止(U) Local System > ■ミュージック SNMPトラップ Local Service 再開(M)  $~\vee$   $~\blacksquare$  PC Software Protection 』、トリガー開始) Network Service 再起動(E) セキュリティが強化された Windows **ラスクスケジューラ** タスク マネージャー Sound Research SECOMN Service Local System Defender ファイアウォール  $\frac{d}{dx}$  Windows  $(C<sub>2</sub>)$ すべてのタスク(K) > 始) Spot Verifier Local System ▼ 5イブラリ SSDP Discovery Local Service ドライブのデフラグと最適化 パフォーマンス モニター 最新の情報に更新(F) ディスク クリーンアップ State Repository Service Local System > ■ カメラロール Still Image Acquisition Events Local System プロバティ(R)  $\odot$ > F#1XYH リモート デスクトップ接続 ファイル名を指定して実行  $\Box$ |拡張 /標準/ ヘルプ(H) > 同ピクチャ 36 個の項目 1個の項目を選択  $\equiv$   $\Box$

### 1.「Windows**ツール」から「サービス」を起動します** 2.「**サービス」の名から「**Smart at tools for kintone CSV**入** 出力」のプロパティを開きます

 $\Box$   $\times$ 

### 3.「ログオン」から「アカウント」を選択し、権限があるアカウントを設定して下さい。

![](_page_67_Picture_15.jpeg)